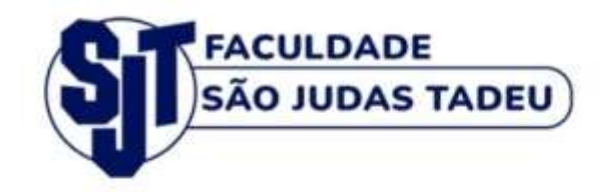

# Suporte EaD<br>Faculdade São Judas Tadeu

# Manual do Usuário

Ambiente Virtual de Aprendizagem<br>e Sistema Escola 1

# Pós-graduação

## Rio de Janeiro 2023

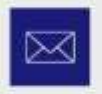

**Email** contato@sjt.com.br

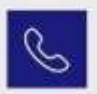

**Telefone** (21) 98595-8437 | (21) 3296-5000

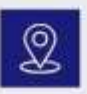

**Endereço** Rua Clarimundo de Melo, 79 - Encantado

# **SUMÁRIO**

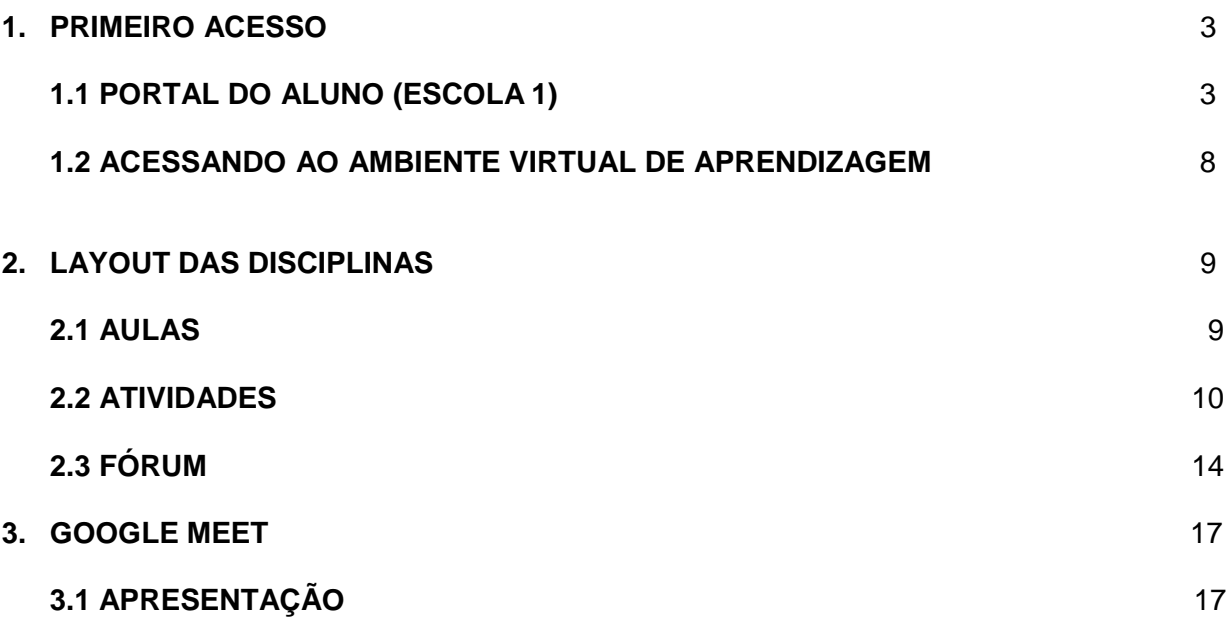

### <span id="page-2-0"></span>**1. PRIMEIRO ACESSO**

## <span id="page-2-1"></span>**1.1 PORTAL DO ALUNO (ESCOLA 1)**

Para acessar o Portal do aluno, acesse o nosso site institucional: [www.faculdadesjt.com.br](http://www.faculdadesjt.com.br/)

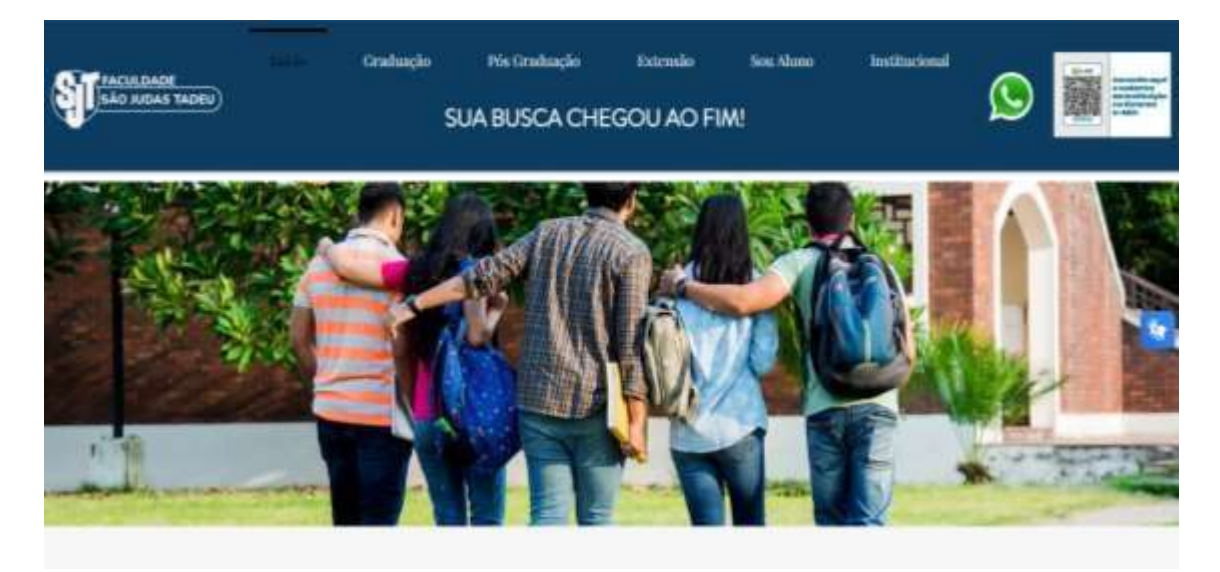

Depois de acessar o site, clique em: **SOU ALUNO >>PORTAL DO ALUNO**

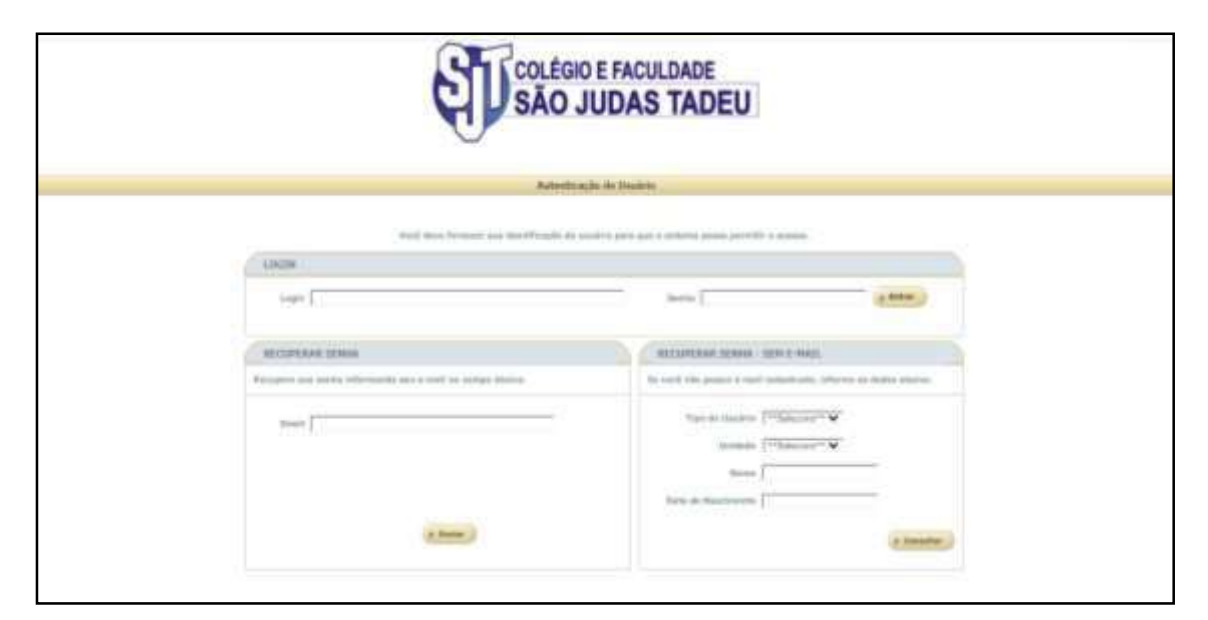

Digite seu Login e Senha fornecidos pelo sistema, enviado para o seu *e-mail*.

No primeiro acesso, o sistema solicitará a troca da senha provisória informada acima. Então, você poderá escolher a senha de sua preferência, utilizando letras e números (mínimo 6 dígitos).

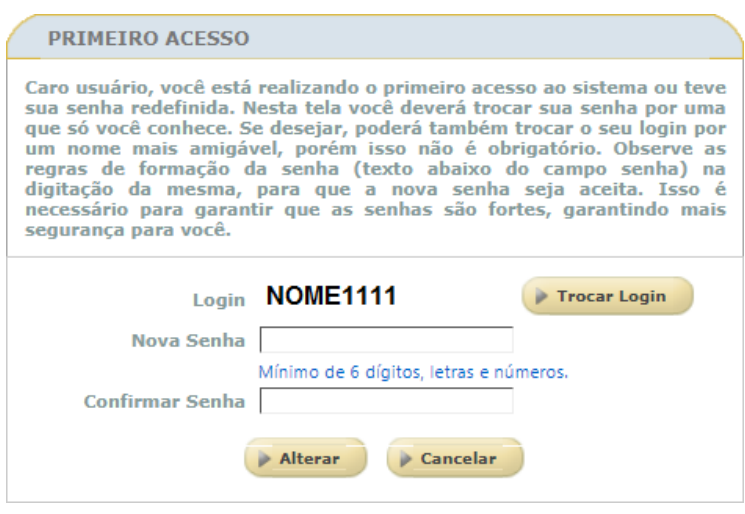

**ATENÇÃO:** O Portal do aluno deverá ser acessado somente no navegador **GOOGLE CHROME.**

Ao alterar a senha, anote em sua agenda ou em algum lugar seguro. Caso não lembre a senha criada, solicite a redefinição de senha, no campo **RECUPERAR SENHA**, como mostra na figura abaixo.

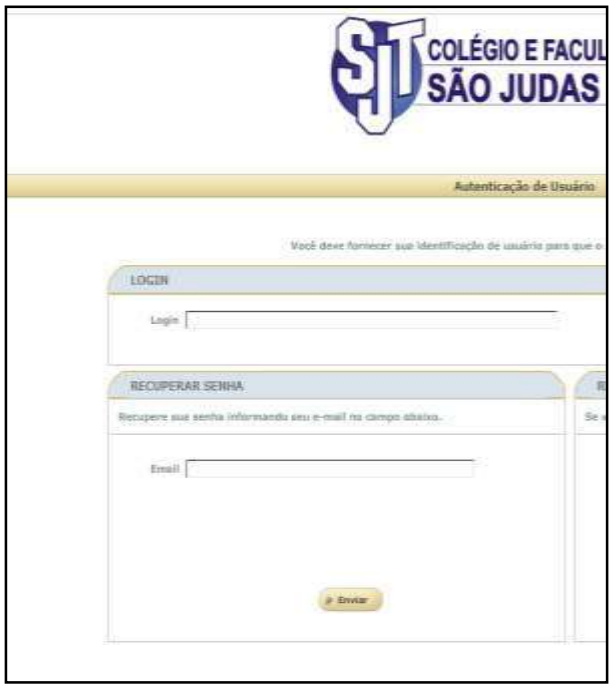

Após a confirmação da sua nova senha, você será direcionado ao Portal do aluno:

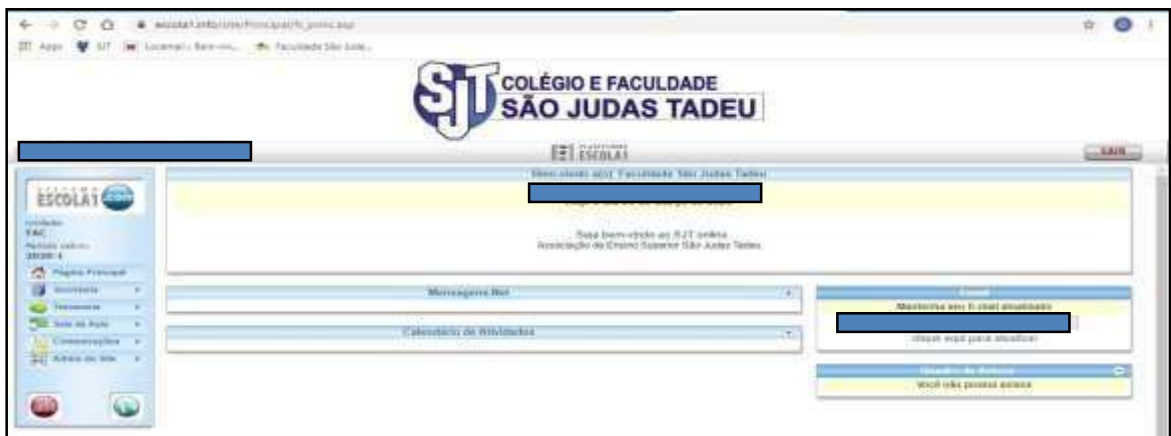

No Portal do aluno, você terá acesso aos seguintes itens:

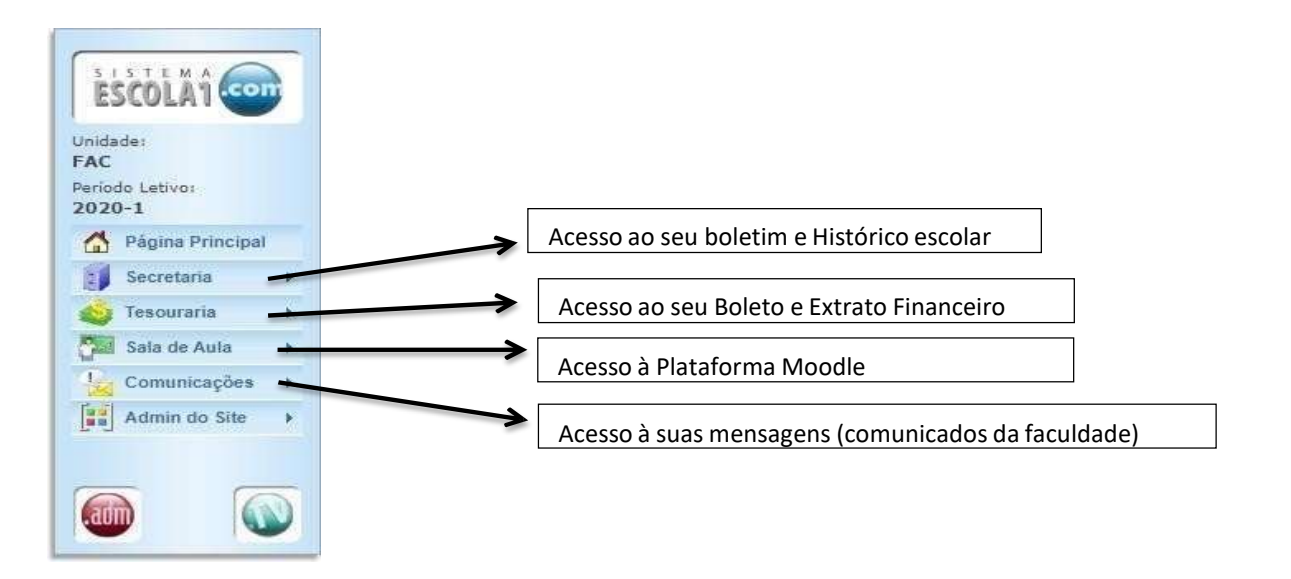

Acesso à Plataforma Moodle pelo Portal do Aluno (Escola 1):Clique em **Sala de Aula**

#### $\frac{\sigma}{\sqrt{2}}$  $\bullet$  $, + +$ COLÉGIO E FACULDADE<br>**SÃO JUDAS TADEU HI KOLD** 3405 **ESCOLAY CITY**  $rac{1}{2}$ Advertising the control and the commit- $\Delta$ Ġ.  $\overline{\mathbf{u}}$

# **>> Meus Cursos.**

Acessando à Plataforma Moodle, aparecerão as suas disciplinas do semestre disponíveis.

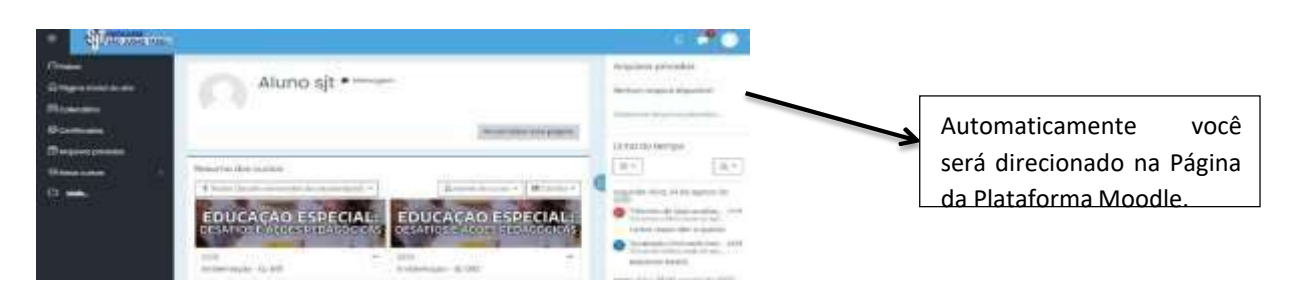

#### **Observação!**

Caso a Plataforma Moodle não seja direcionada automaticamente, o *pop-up* do seu navegador deve estar bloqueado. Então, vamos aprender o passo a passo de como desbloquear o *pop-up* no seu computador (esses procedimentos também servem para outro dispositivo eletrônico como o celular, por exemplo).

O Portal do aluno detectou o bloqueio como na figura a seguir:

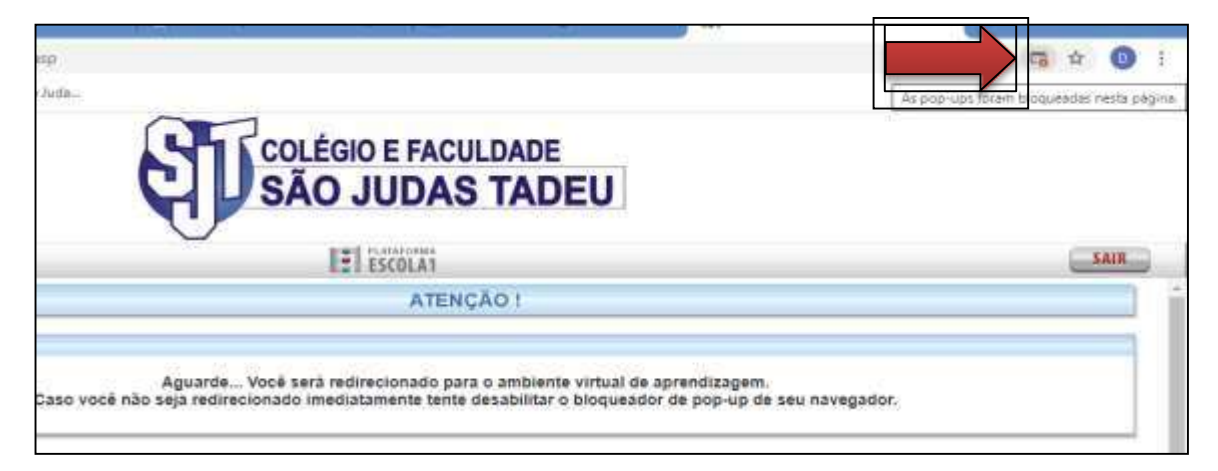

Desbloqueie, marcando a opção: **SEMPRE PERMITIR**.

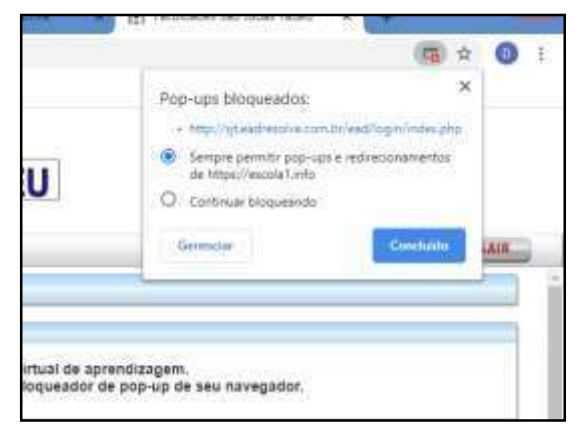

Depois, clique em **CONCLUÍDO**.

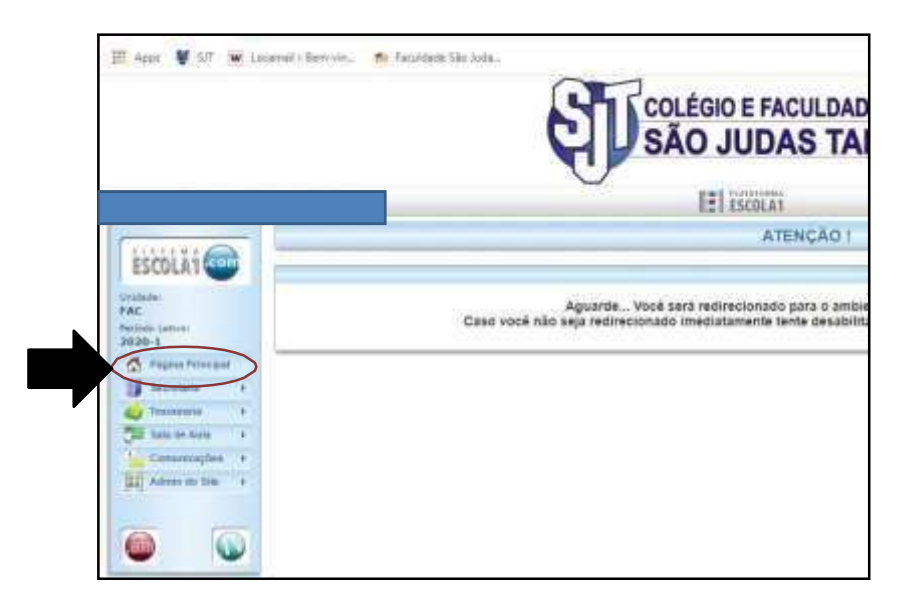

Após a confirmação, clique em Página Principal, para voltar à página inicial.

# **Página Inicial do Portal do Aluno:**

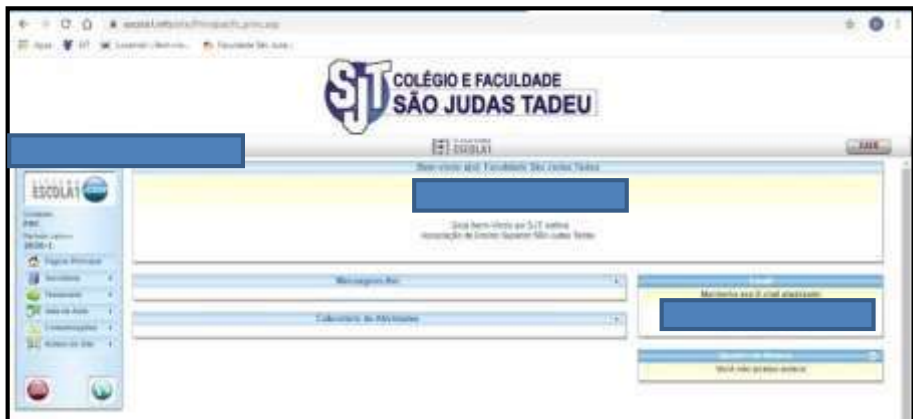

Clique novamente em Sala de aula -> **Meus Cursos**

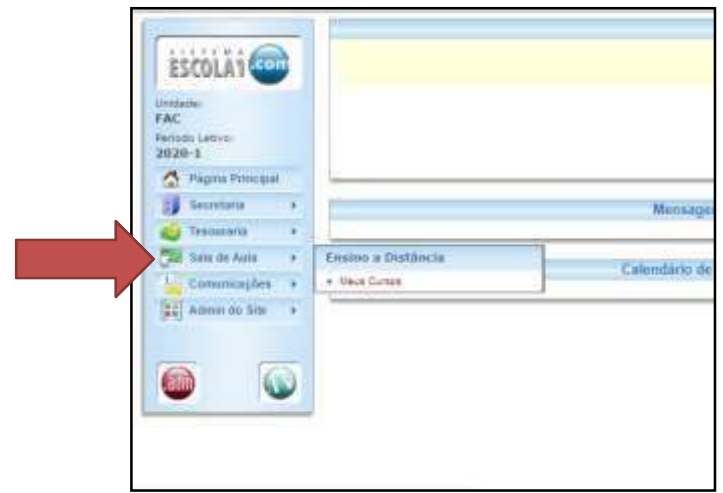

Pronto! Acessando à Plataforma Moodle normalmente!

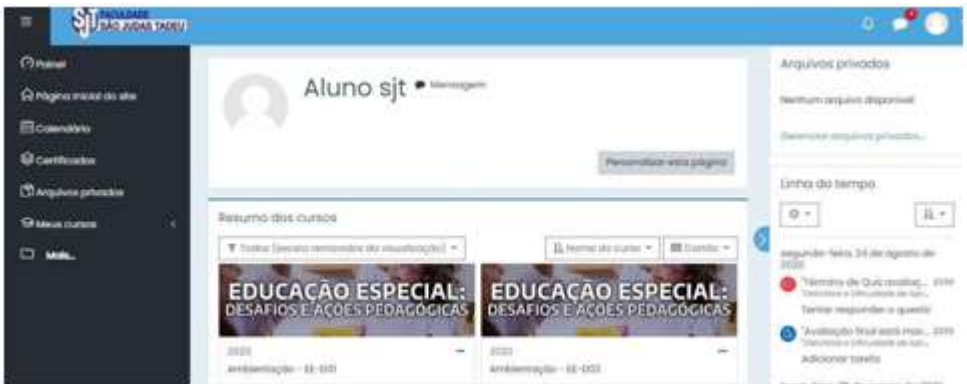

Ao finalizar o acesso do Portal do Aluno, clique no botão **SAIR**:

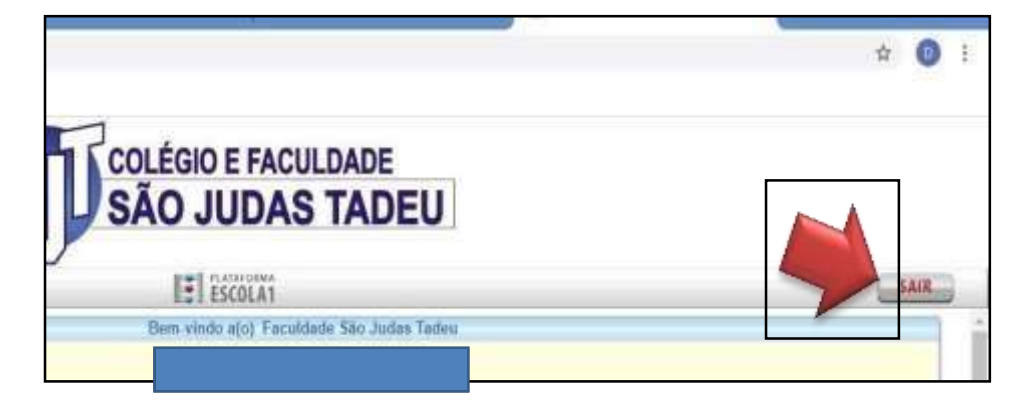

## **1.2 ACESSANDO AO AMBIENTE VIRTUAL DE APRENDIZAGEM**

Depois de ser encaminhado à página inicial, como na figura abaixo, que tal acessar às suas disciplinas?

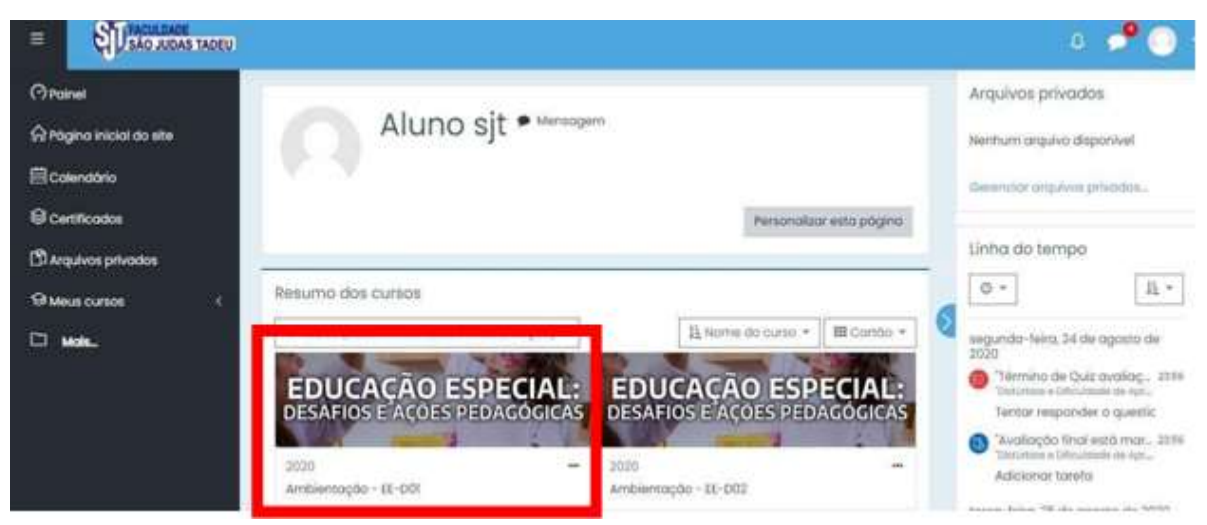

Para acessar as disciplinas, no campo **RESUMO DOS CURSOS**, clique na disciplina, conforme a imagem acima. Ou, pode acessar também em **NAVEGAÇÃO**, clicando em **MEUS CURSOS**.

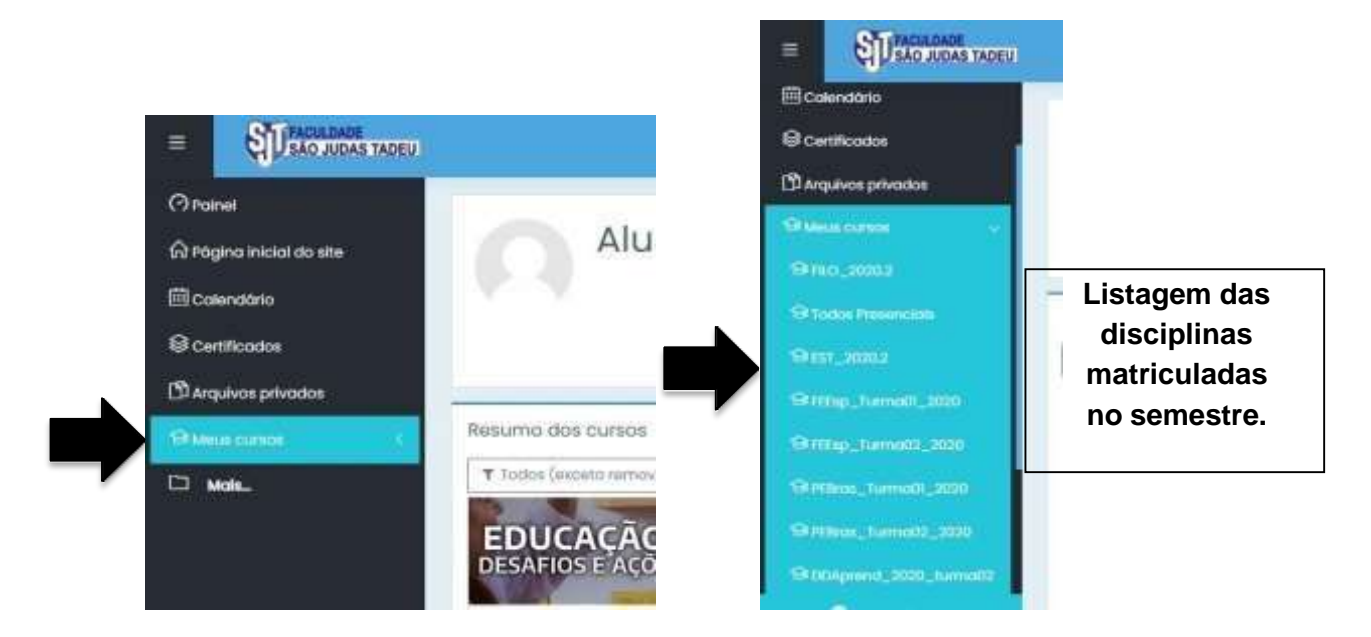

# <span id="page-8-0"></span>**2 – LAYOUT DAS DISCIPLINAS**

#### <span id="page-8-1"></span>**2.1 AULAS**

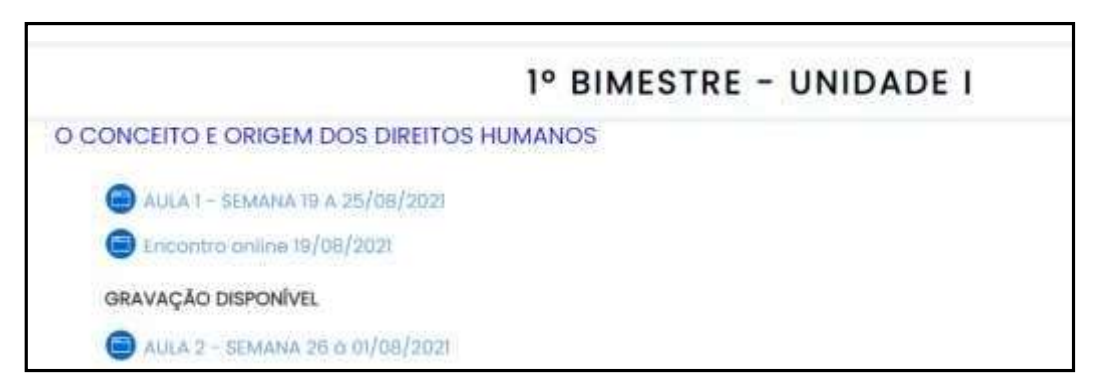

As aulas são divididas em semanas, como no exemplo acima.

Clicando nelas, você verá todo o conteúdo disponível pelo professor.

Exemplo Aula 1:

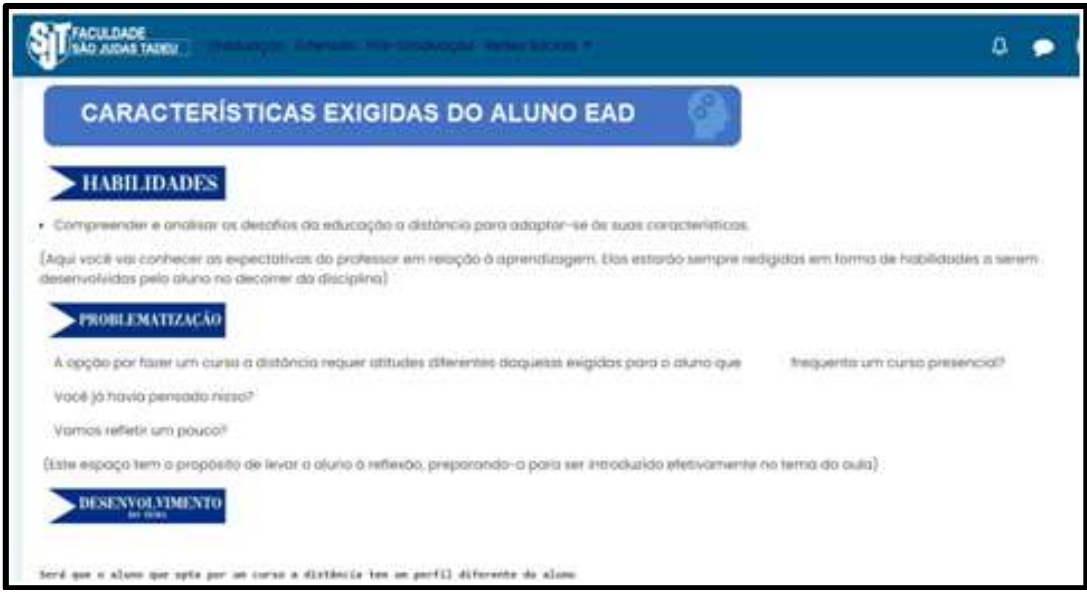

# <span id="page-9-0"></span>**2.2 ATIVIDADES**

Em ATIVIDADE, o Professor disponibiliza ao aluno o local onde deve ser enviado pela plataforma os seus exercícios feitos.

Atenção: cumpra o envio da atividade de acordo com a data de entrega indicada pelo professor.

Vamos aprender a enviar os seus exercícios?

Clique na Atividade proposta pelo professor:

VEJA COMO FAZER E ENVIAR TAREFAS INDICADAS NAS DISCIPLINAS

Clique no botão **ADICIONAR TAREFA**

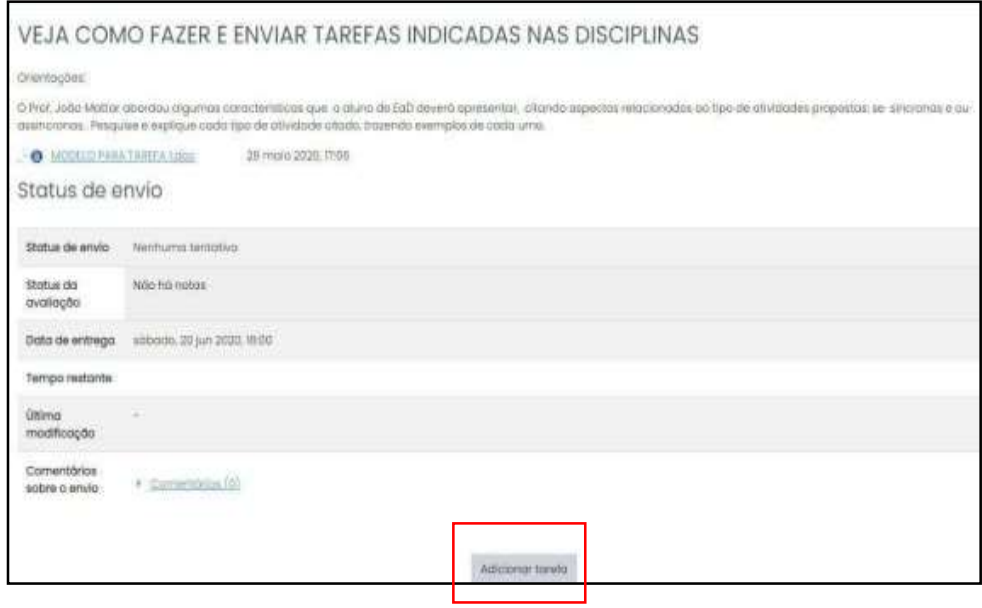

# Clique no Botão **ADICIONAR ARQUIVO (Imagem de uma folha com aponta dobrada)**:

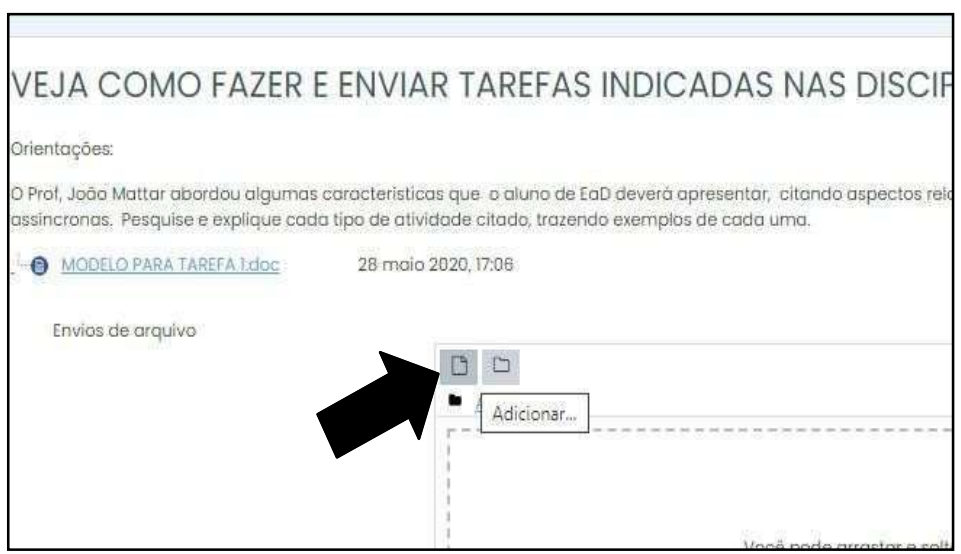

# Clique em **ENVIAR UM ARQUIVO** >> **ESCOLHER ARQUIVO**

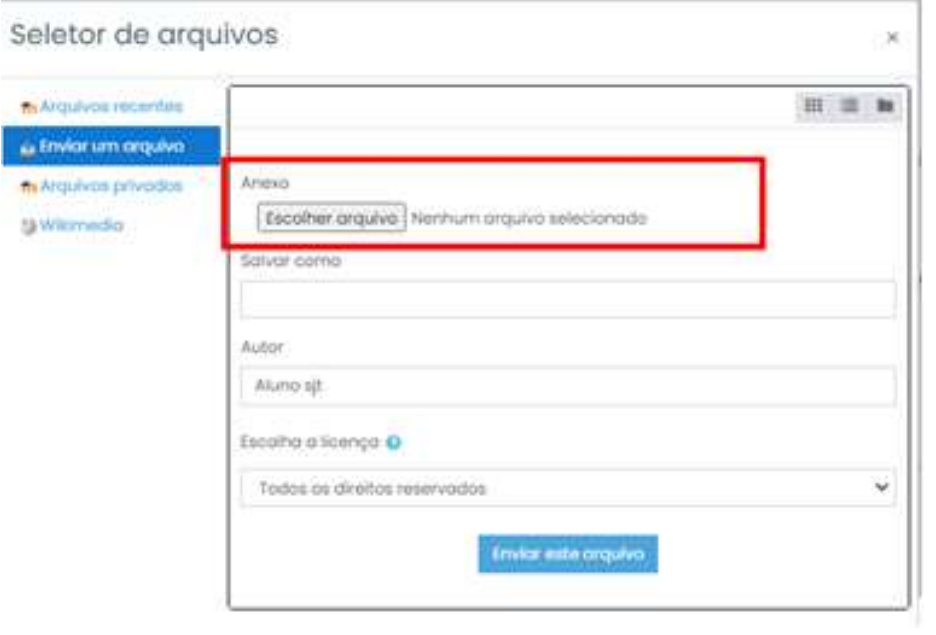

Procure no seu computador ou celular o seu exercício salvo, selecione e clique no botão **ABRIR**:

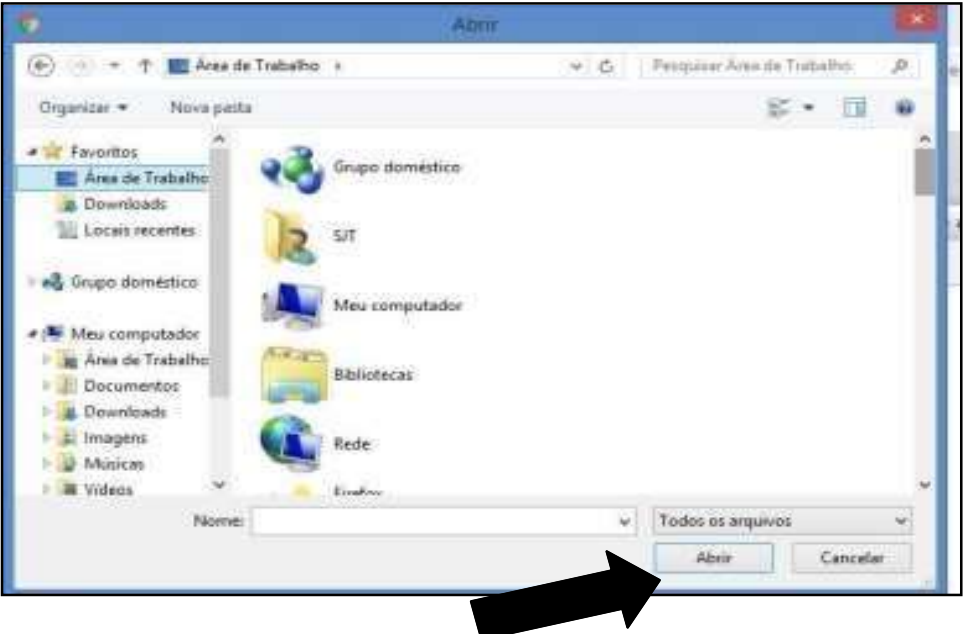

# Clique no botão **ENVIAR ESTE ARQUIVO**.

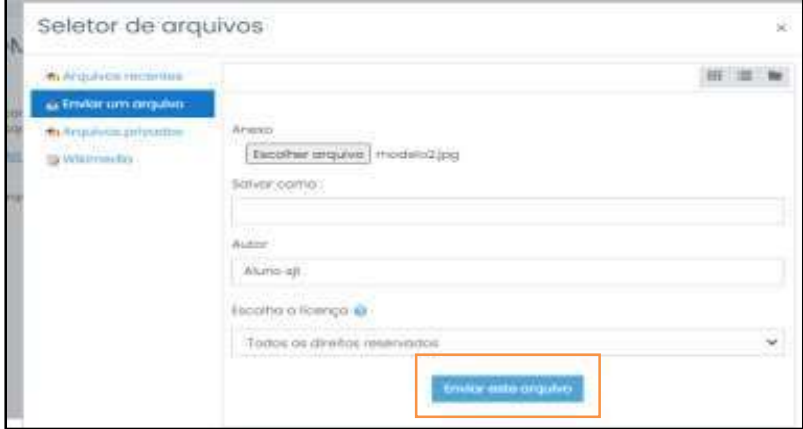

Após o exercício aparecer, clique no botão **SALVAR MUDANÇAS.**

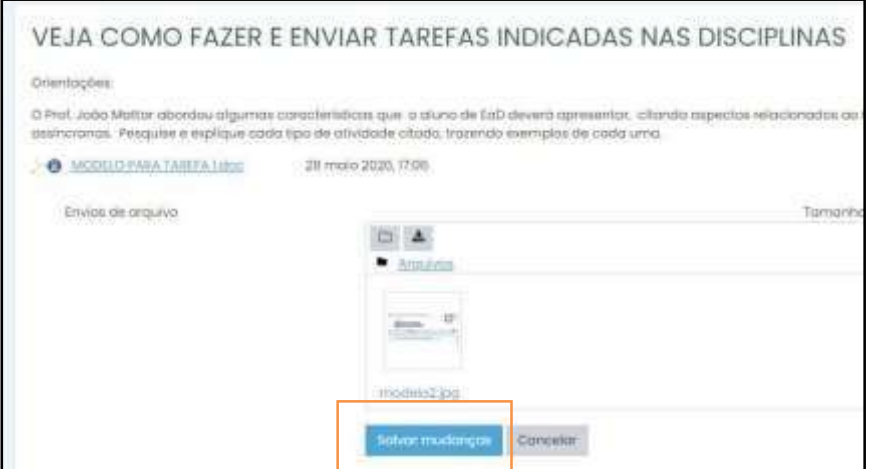

#### **ATIVIDADE ENVIADA!**

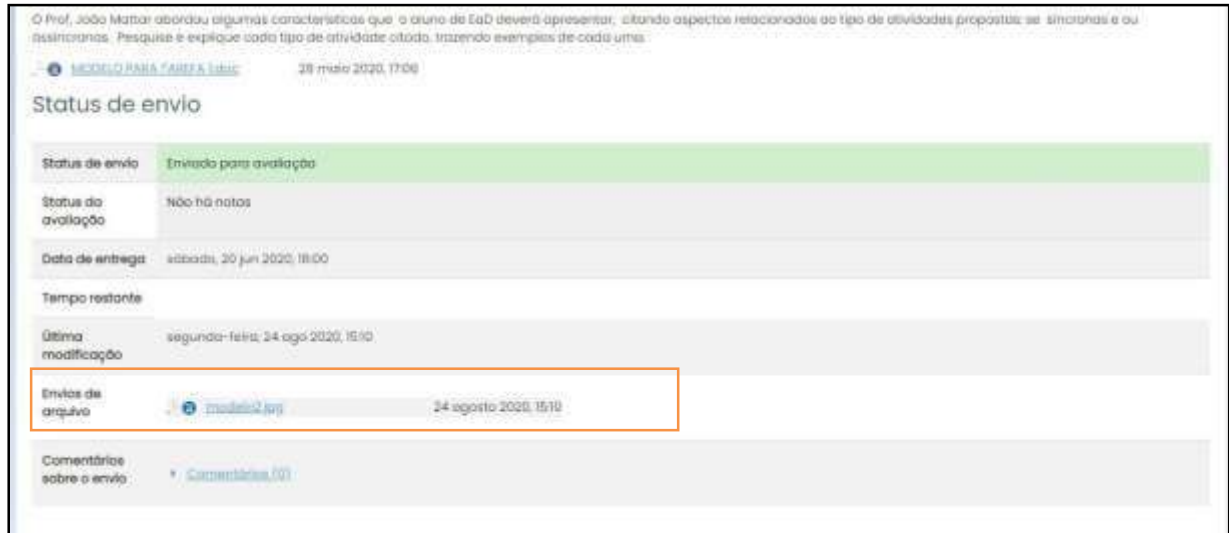

#### **Observação!**

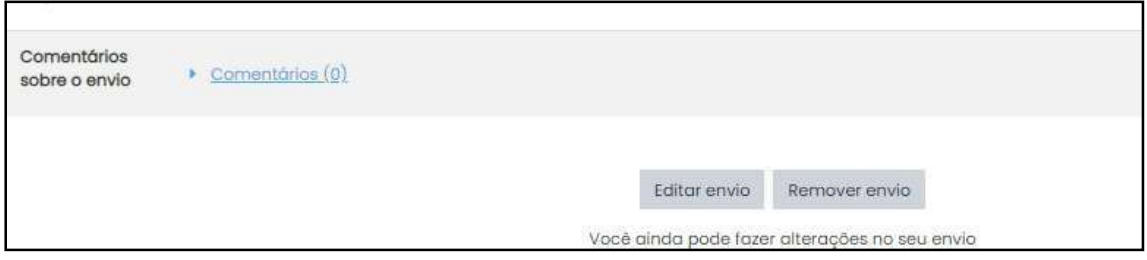

Antes da tarefa ser fechada para avaliação, o aluno pode editar o envio, clicando em **EDITAR ENVIO OU REMOVER ENVIO**, inserindo um novo arquivo, em caso de envio da tarefa errada e queira corrigir.

## <span id="page-13-0"></span>**2.3 FÓRUM**

Na atividade FÓRUM, o professor cria uma discussão, ouseja, uma dinâmica entre os alunos.

Como postar o meu comentário sobre o assunto no fórum?

Vamos aprender?

Existem vários tipos de Fóruns, os mais utilizados são FÓRUM GERAL eDISCUSSÃO SIMPLES.

#### **FÓRUM GERAL:**

Clique no FORUM, para postar seu comentário.

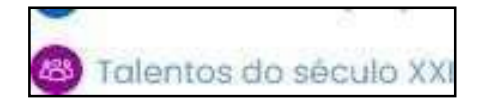

Poste seu comentário clicando no botão **ACRESCENTAR** UM NOVO TÓPICO DE DISCUSSÃO

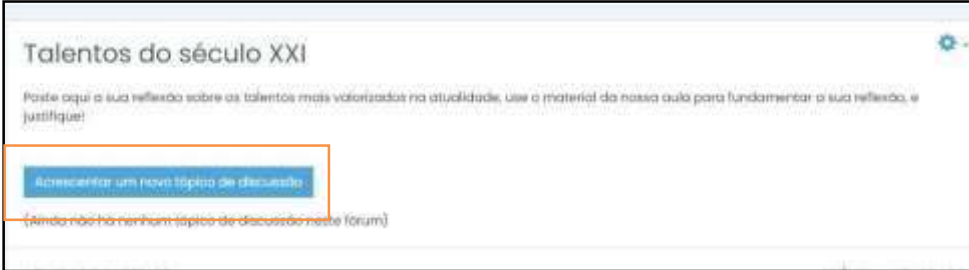

Coloque o Título da sua conversa, no campo ASSUNTO e no campo MENSAGEM, seu comentário.

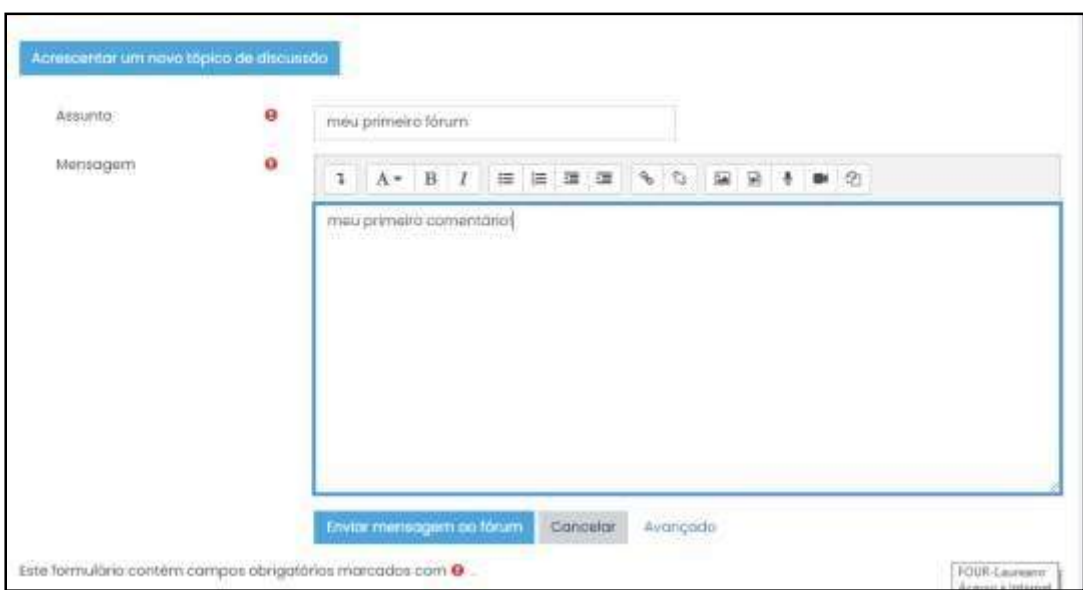

Finalizado seu comentário, clique no botão **ENVIAR MENSAGEM AO FÓRUM**.

# **Comentário no Fórum postado!**

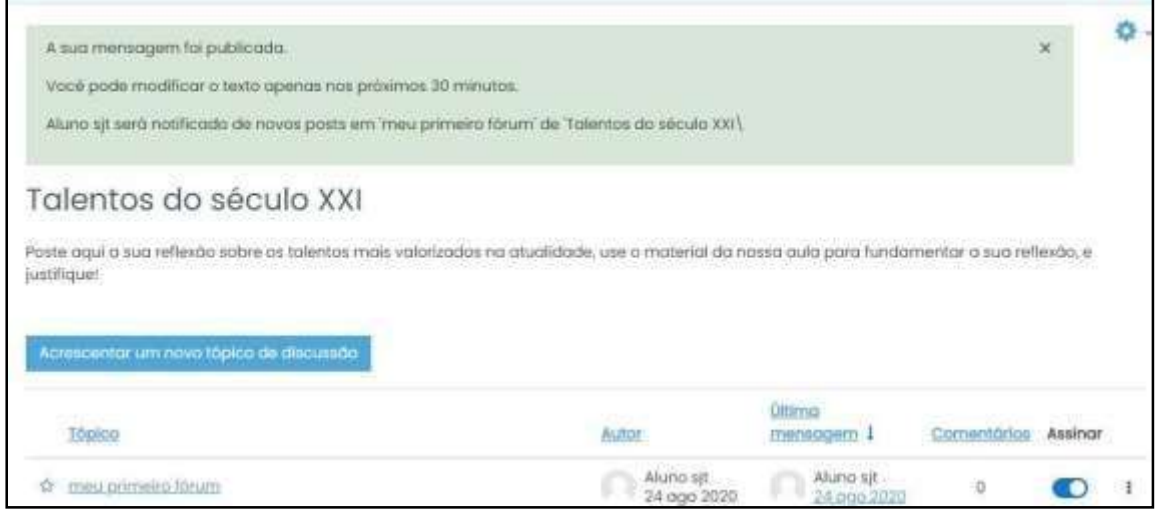

# **FÓRUM DE DISCUSSÃO SIMPLES:**

Clique no FORUM, para postar seu comentário.

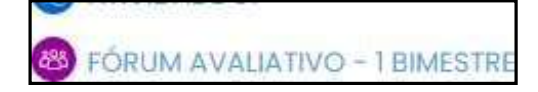

## Poste seu comentário clicando no botão **RESPONDER** para

#### postar seucomentário.

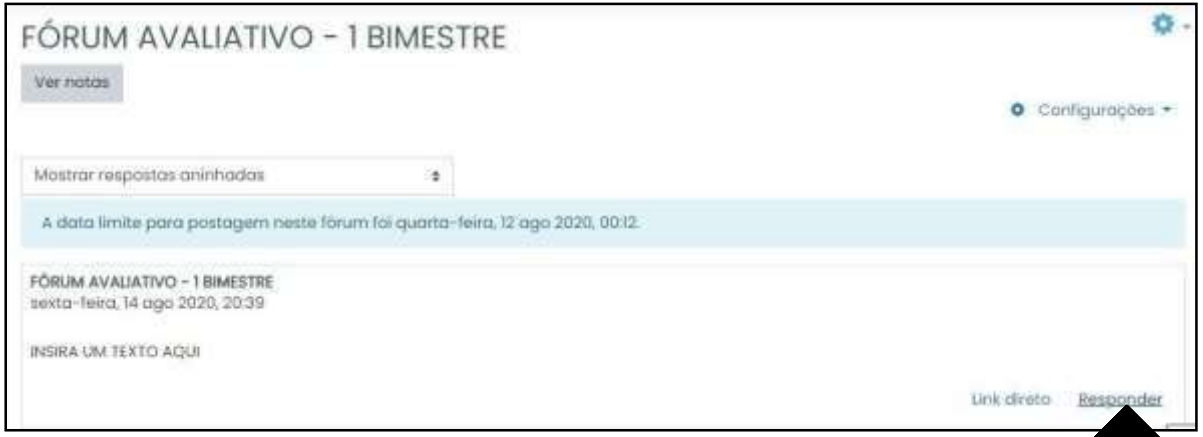

#### Poste seu comentário, no campo **MENSAGEM**:

![](_page_15_Picture_79.jpeg)

Finalizando seu comentário, clique no botão **ENVIAR**.

# Comentário postado!

![](_page_15_Picture_80.jpeg)

T

 $\mathbf{I}$ 

#### **3 – GOOGLE MEET**

# **3.1. APRESENTAÇÃO**

![](_page_16_Picture_2.jpeg)

As aulas on-line serão realizadas no aplicativo google meet.

O link pode ser acessado pelo computador ou celular.

No celular, o aluno deve baixar o aplicativo *google meet*, escolhendo desta forma:

![](_page_16_Picture_6.jpeg)

Se você encontrar dificuldade em algum momento de acesso, conte com o apoio da Tutoria de EaD, Setor Suporte EaD. *E-mail*: [suporte\\_ead@sjt.com.br](mailto:suporte_ead@sjt.com.br)